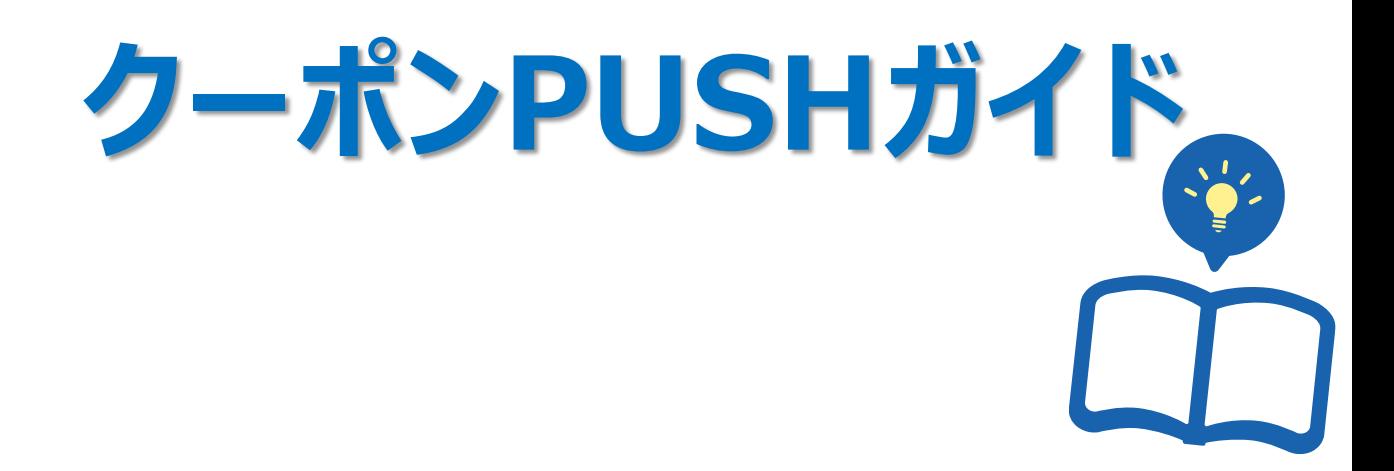

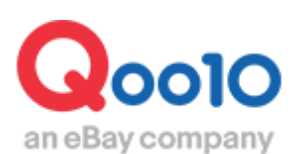

Update 2021-02

**目次**

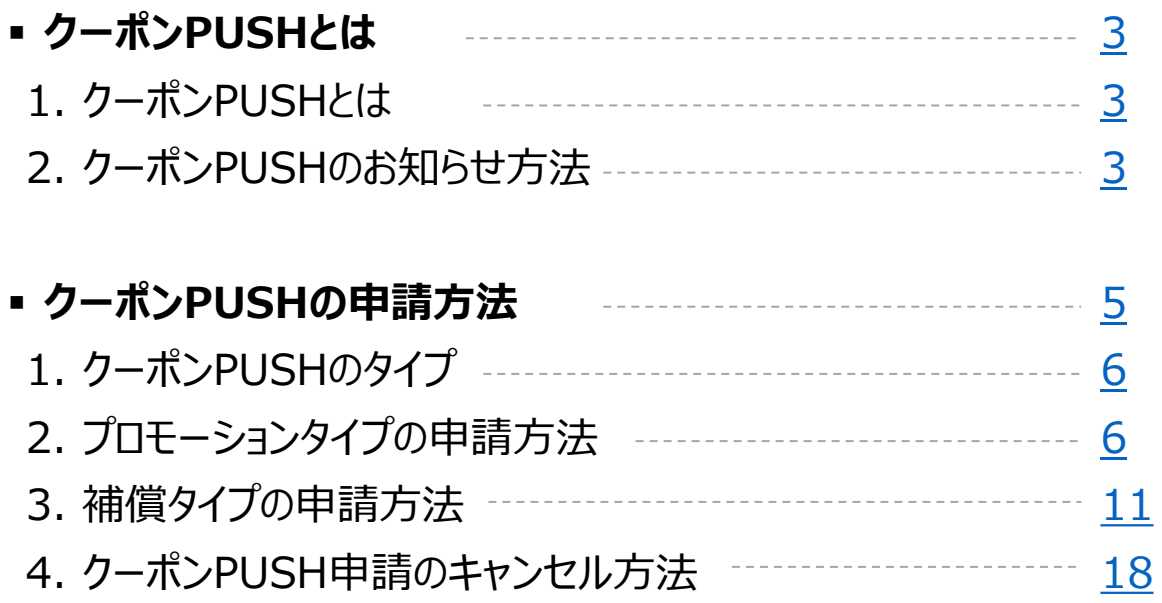

# <span id="page-2-0"></span>**クーポンPUSHとは**

# 1. クーポンPUSHとは

- 販売店様が発行したSHOPクーポンを、FellowにPUSHメッセージ・Eメールを送信し、 お知らせする機能です。
- Fellowは、ショップを「お気に入りショップ」として登録した会員様のことを言います。
- クーポンPUSHを申請するためには、先にSHOPクーポンを設定する必要があります。 SHOPクーポンの設定方法[はこちらのガイドをご参考ください。](http://doc.image-qoo10.jp/sqm/JP/guide_Shopcoupon_JP.pdf)
- クーポンPUSHに別途の料金は発生しません。無料で週に1回配信ができます。
- メール認証をしていなかったり、ショップクーポンメールの受信を拒否したお客様には配信で きません。

# 2. クーポンPUSHのお知らせ方法

• クーポンPUSHを申請すると、翌日の午前に対象の会員様に ①QPOSTメッセージ ② Eメール ③アプリのPUSHメッセージが送信されます。

#### ①QPOSTメッセージ

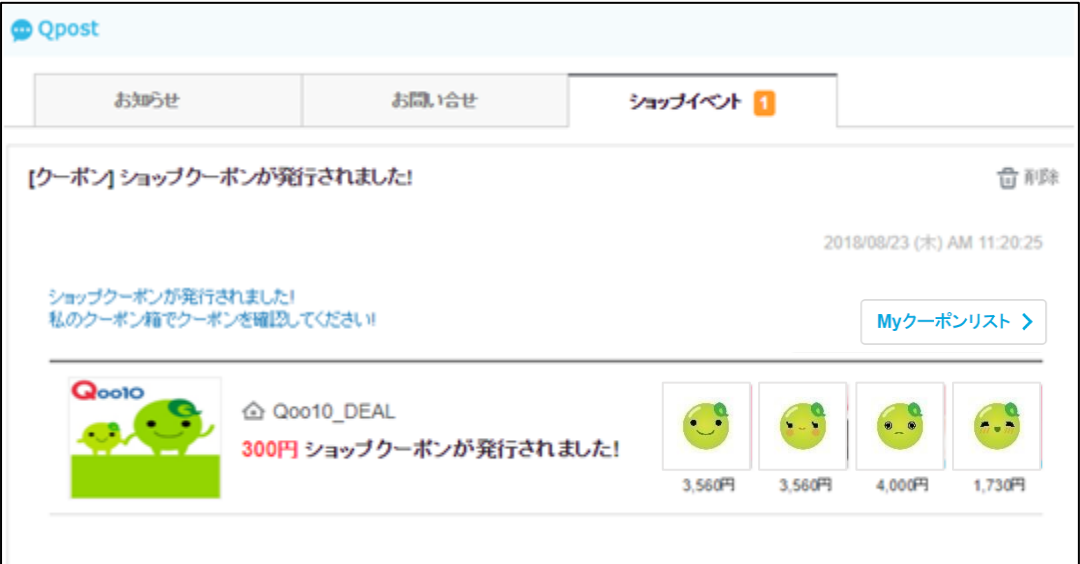

<span id="page-3-0"></span>②メール 件名: [Qoo10] ショップクーポンが発行されました!

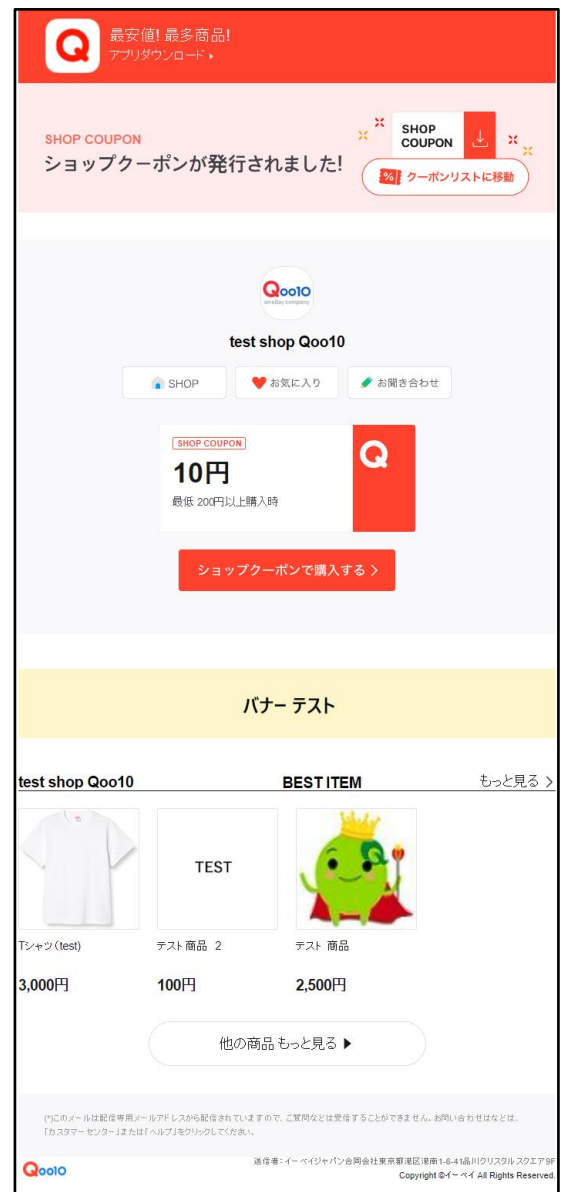

③アプリのPUSH

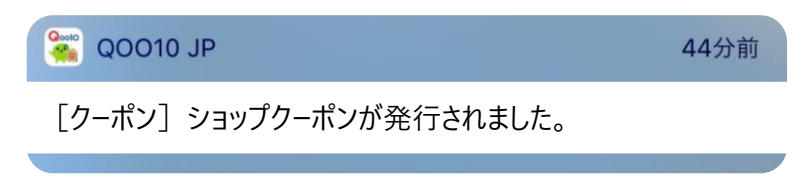

# <span id="page-4-0"></span>**クーポンPUSHの申請方法**

## どこからできますか?

J・QSMにログイン <https://qsm.qoo10.jp/GMKT.INC.GSM.Web/Login.aspx>

# **プロモーション>販売者プロモーション>クーポンPush発送**

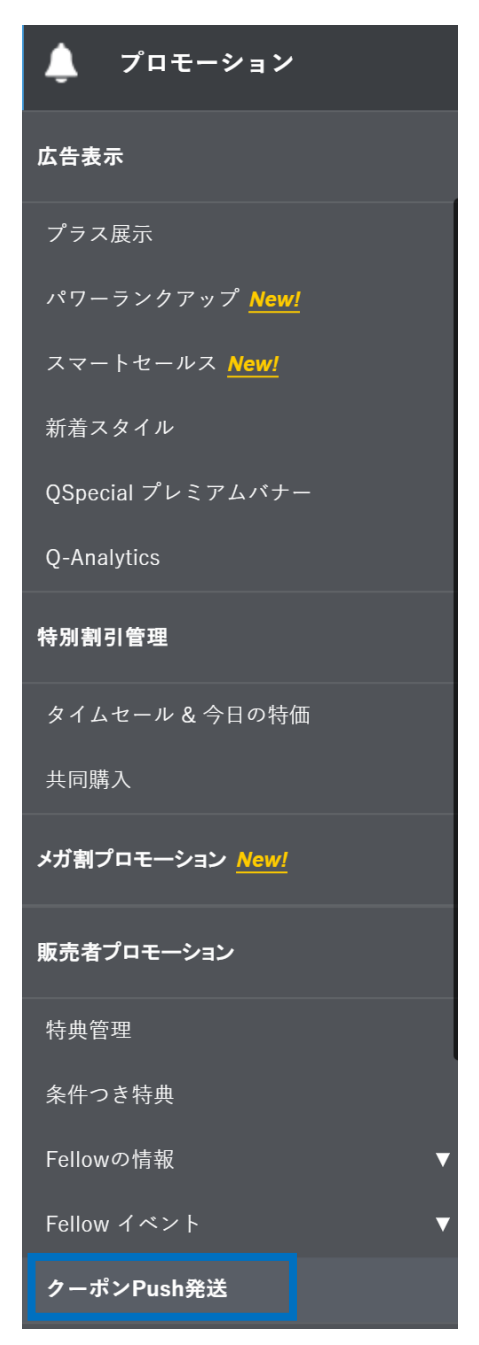

# <span id="page-5-0"></span>**クーポンPUSHの申請**

### 1. クーポンPushのタイプ

- ・クーポンPushは、送信先によって以下の2つのタイプに分かれます。
- 1. プロモーションタイプ:該当ショップを「お気に入りショップ」に登録した会員様に配信
- 2. 補償タイプ:該当ショップでの注文履歴がある会員様に配信

### 2. プロモーションタイプの申請方法

・プロモーションタイプは、該当ショップを「お気に入りショップ」に登録した会員様に配信する PUSH方法です。

**❶** クーポンPushのタイプから「プロモーション」を選択します。

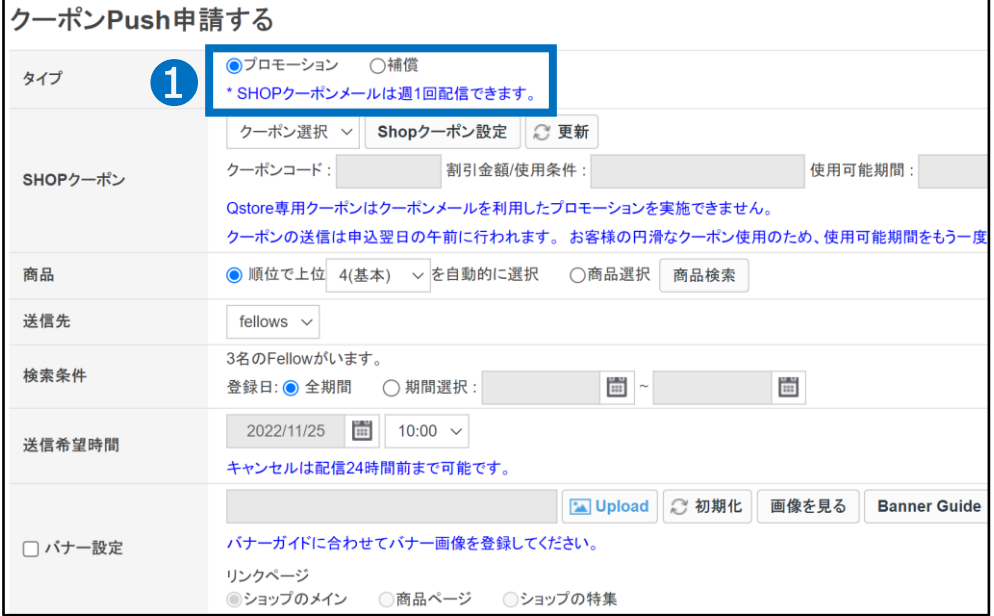

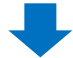

#### ■ 配信するクーポンを選択します。 もしクーポンの設定がまだの方は、「Shopクーポン設定」をクリックし、 先に設定を行ってください[。クーポンの設定方法はこちらへ](http://doc.image-qoo10.jp/sqm/JP/guide_Shopcoupon_JP.pdf)

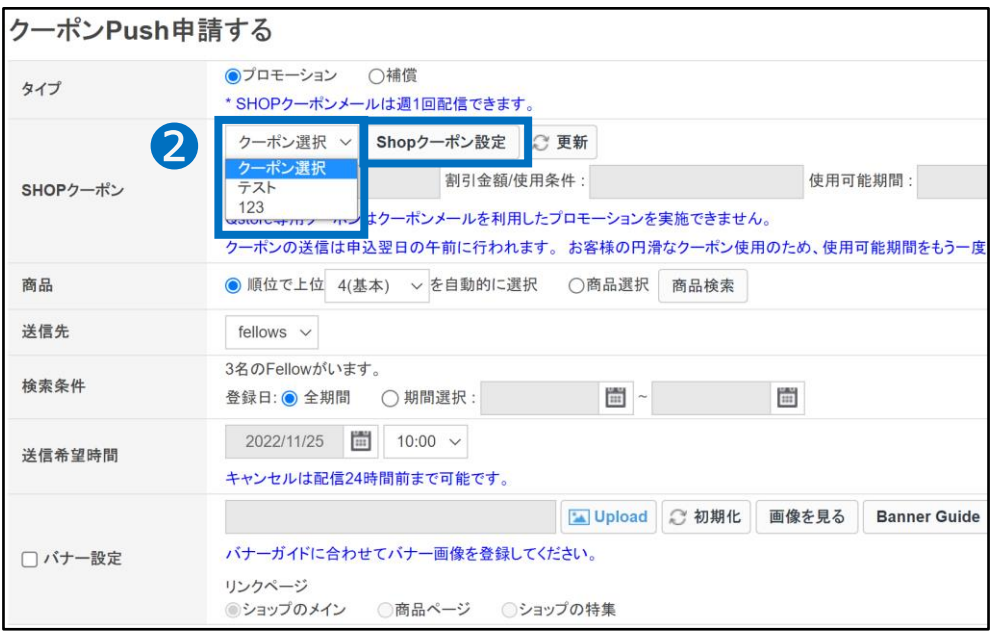

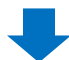

6 お客様へ送信されるメール内に表示する【商品】を選択します。 ※メール内の「BEST ITEM」部分 [\(P.4](#page-3-0)参照)

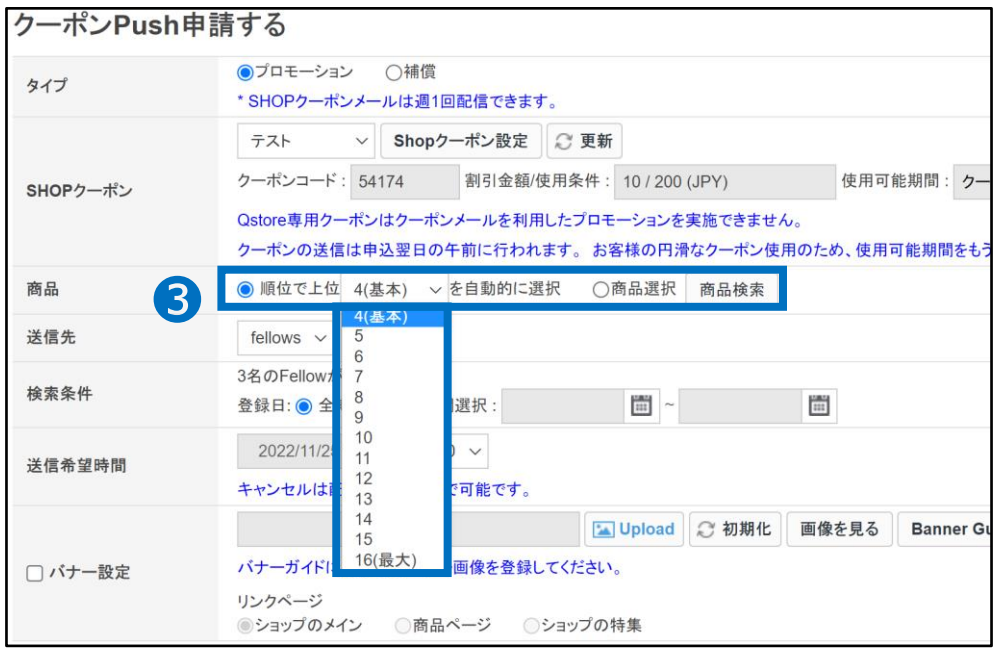

・「順位で上位〇を自動的に選択」を選択した場合: ランキングの上位の商品(4~16で選択した商品数)が自動で表示されます。

#### •「商品選択」を選択した場合: 指定した商品16個までを表示させることができます。

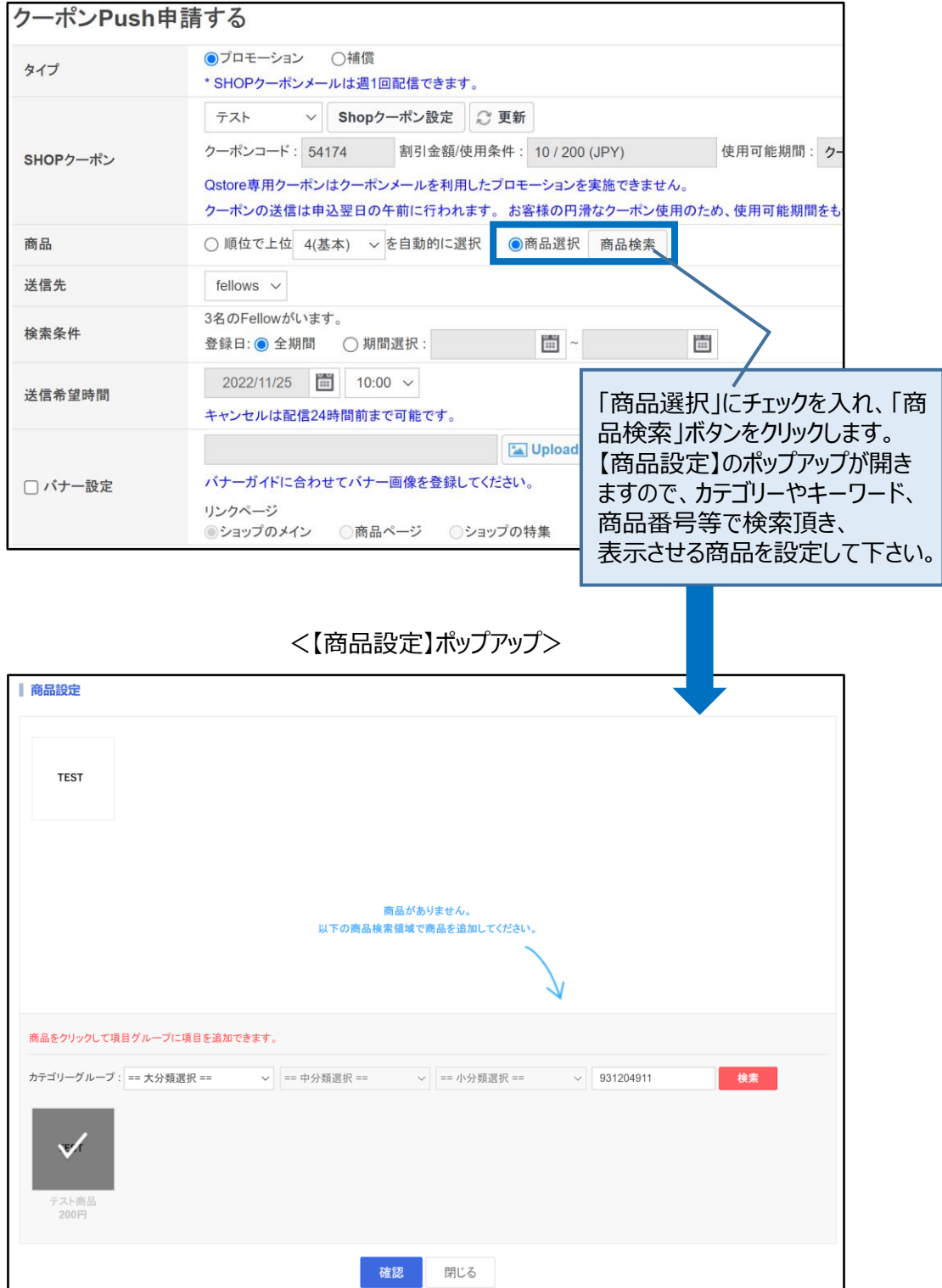

❹ 送信先から「fellows」を選択します。(デフォルトで選択がされています。)

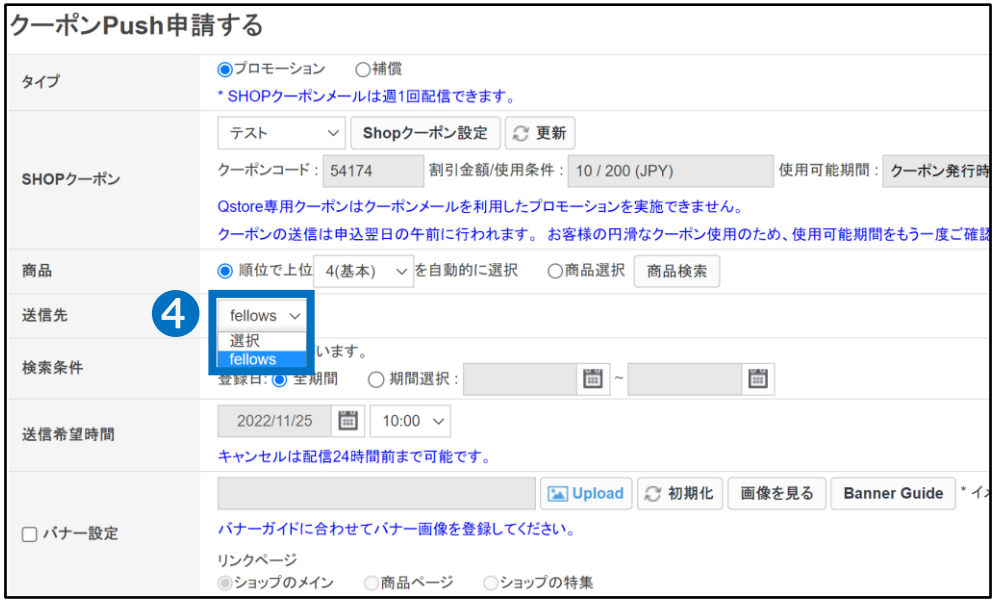

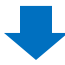

➎ Fellow登録日を基準に、PUSHを配信する対象を設定します。 ・「全期間」:すべてのFellow登録会員 ・「期間選択」:選択した期間中にFellow登録した会員 選択条件によって、送信されるFellow会員数が表示されます。

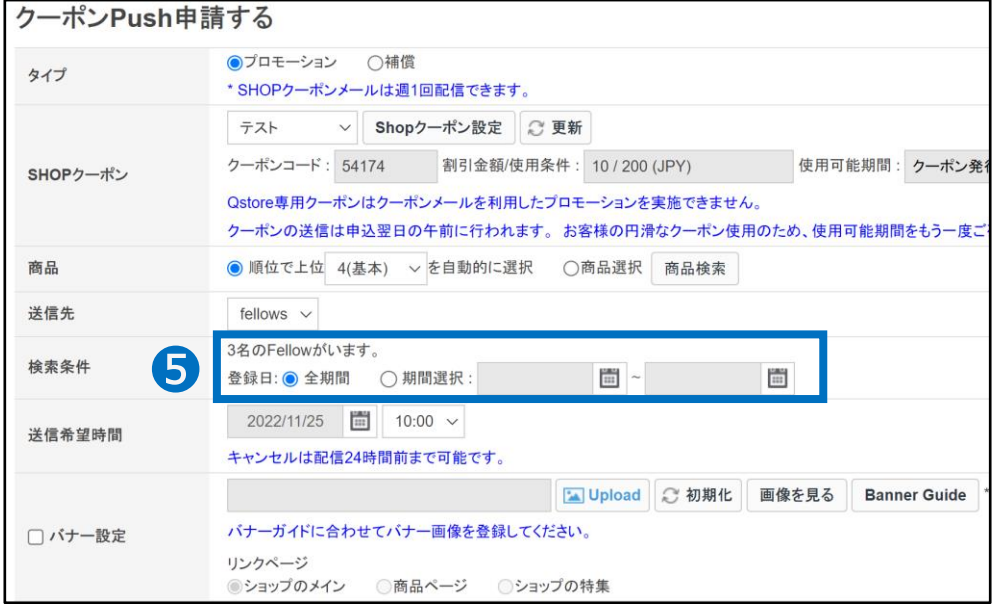

➏ クーポンを送信する日付と時間を選択します。

日付:カレンダーマークをクリック頂き選択をします。(翌日から3日以内の日付で選択可能) 時間:プルダウンより選択をします。(10:00~22:00、30分単位で選択可能)

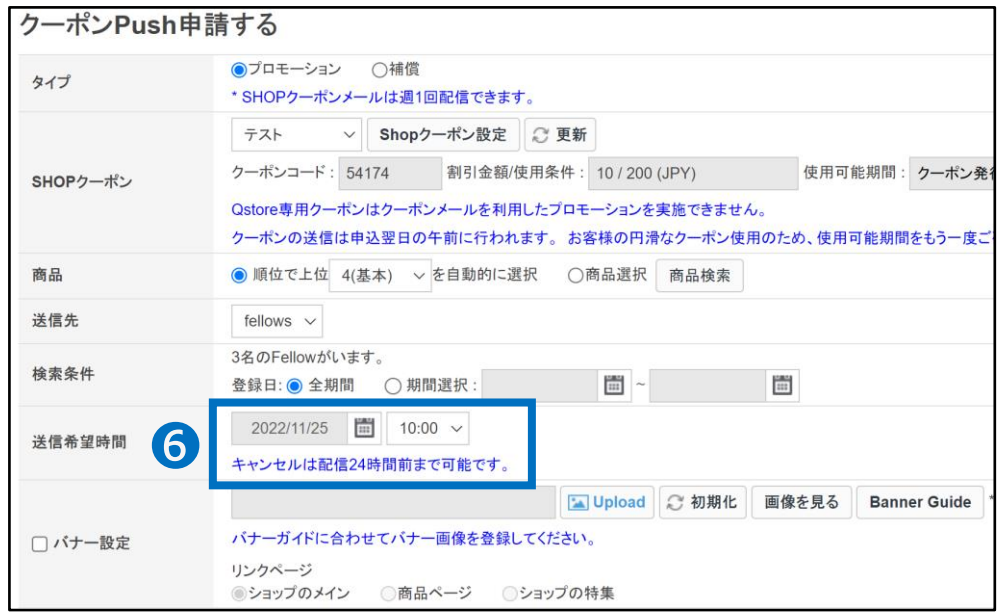

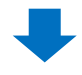

❼ バナー画像を設定する場合は「バナー設定」にチェックを入れます。 【Upload】ボタンより画像をアップロードし、バナーにリンクさせるページを選択します。

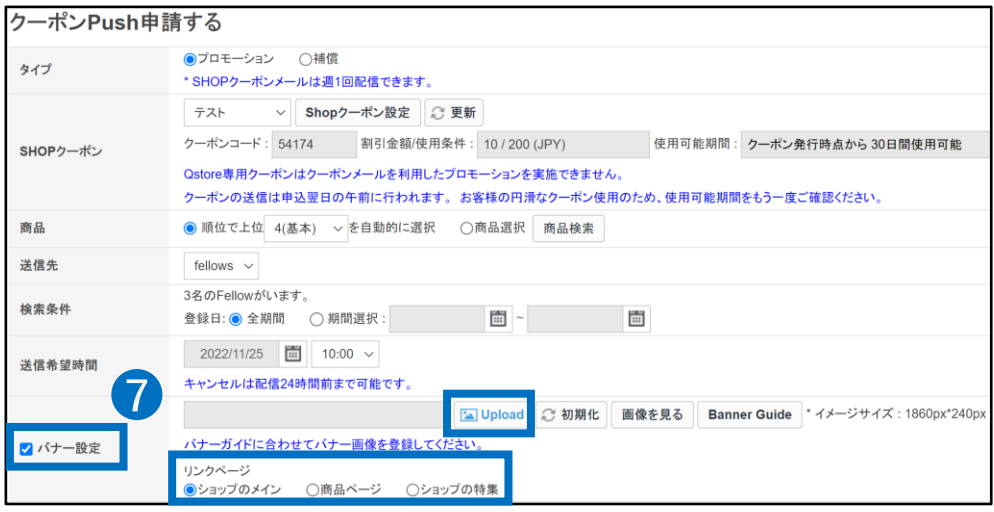

※バナーの表示位置は[P.4](#page-3-0)のメール画像をご参照ください。 ※バナーに関するガイドラインは[こちら](https://doc.image-qoo10.jp/qsm/seller/banner_design_guide(JP).pdf)をご参照ください。

#### <span id="page-10-0"></span>❽ 【プレビュー】をクリックすると、配信されるメールの内容を確認することができます。 ● 【申請する】をクリックします。

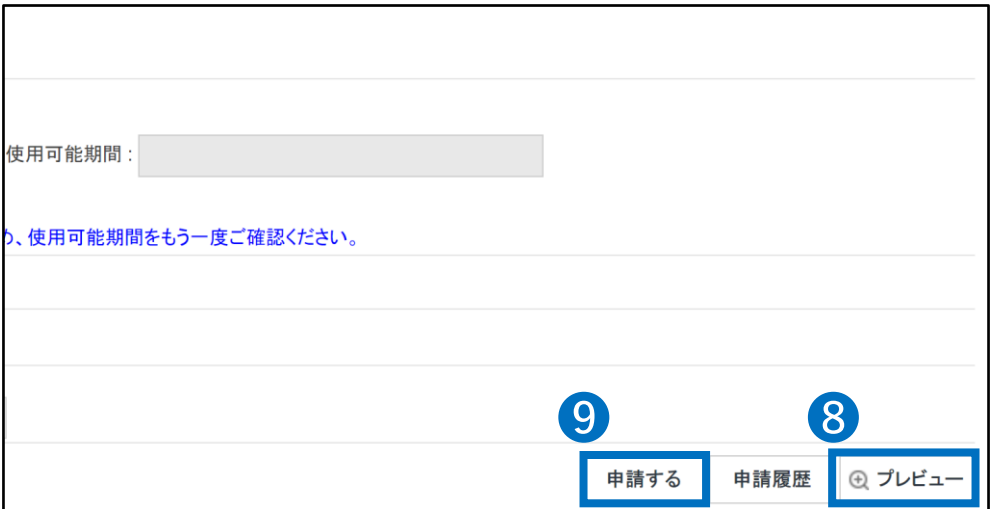

#### クーポンPushを申請すると、翌日の午前に対象会員様のクーポン箱にクーポンが送ら れ、お知らせのメール・アプリPUSH・Qpostメモが送信されます。

# 3. 補償タイプの申請方法

• 補償タイプは、該当ショップで商品を購入したことがある会員様に限定して配信する PUSH方法です。

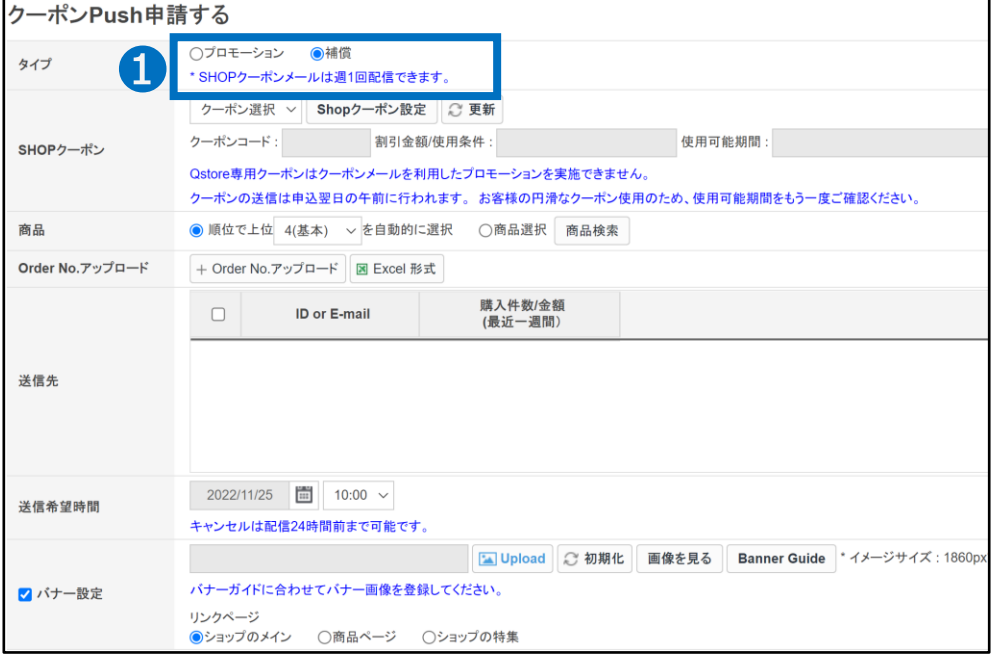

#### **❶** クーポンPushのタイプから「補償」を選択します。

#### ■ 配信するクーポンを選択します。 もしクーポンの設定のまだの方は、【Shopクーポン設定】をクリックし、 先に設定を行ってください[。クーポンの設定方法はこちらへ](http://doc.image-qoo10.jp/sqm/JP/guide_Shopcoupon_JP.pdf)

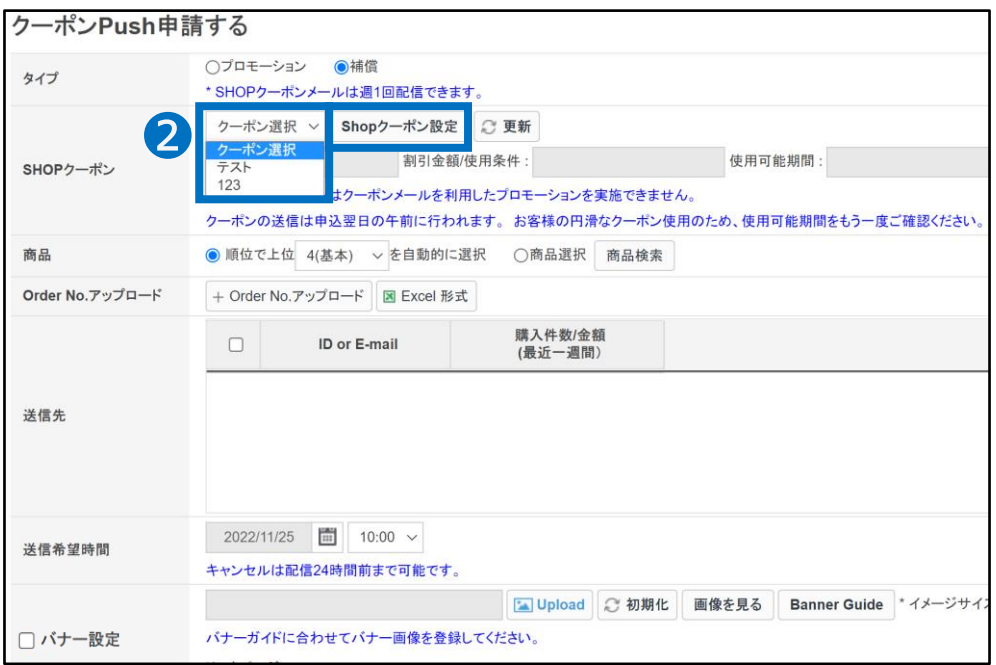

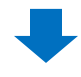

6 お客様へ送信されるメール内に表示する【商品】を選択します。 ※メール内の「BEST ITEM」部分 [\(P.4](#page-3-0)参照)

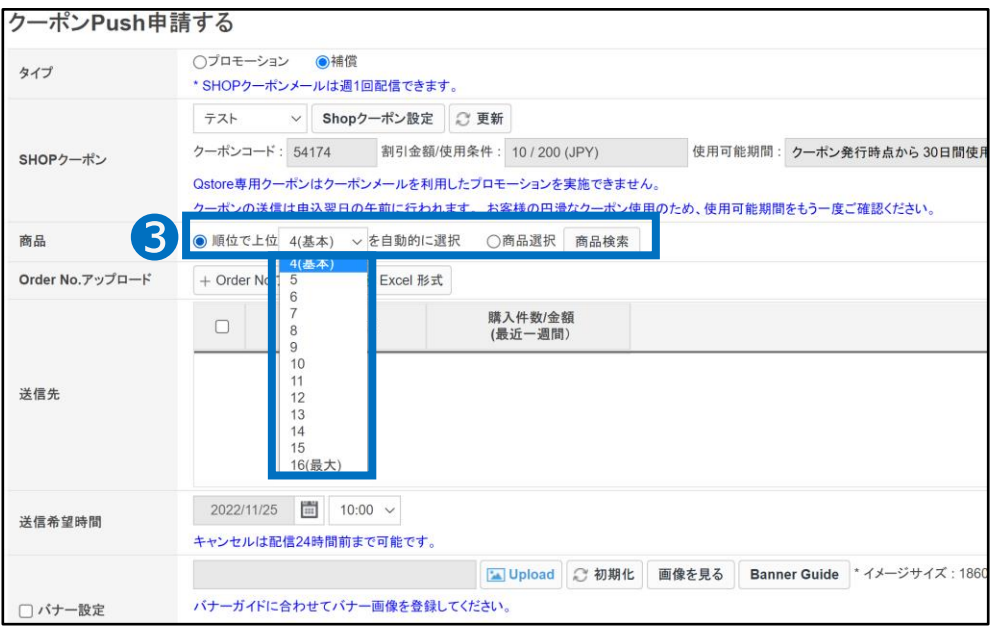

・「順位で上位〇を自動的に選択」を選択した場合: ランキングの上位の商品(4~16で選択した商品数)が自動で表示されます。

#### ・「商品選択」を選択した場合: 指定した商品16個までを表示させることができます。

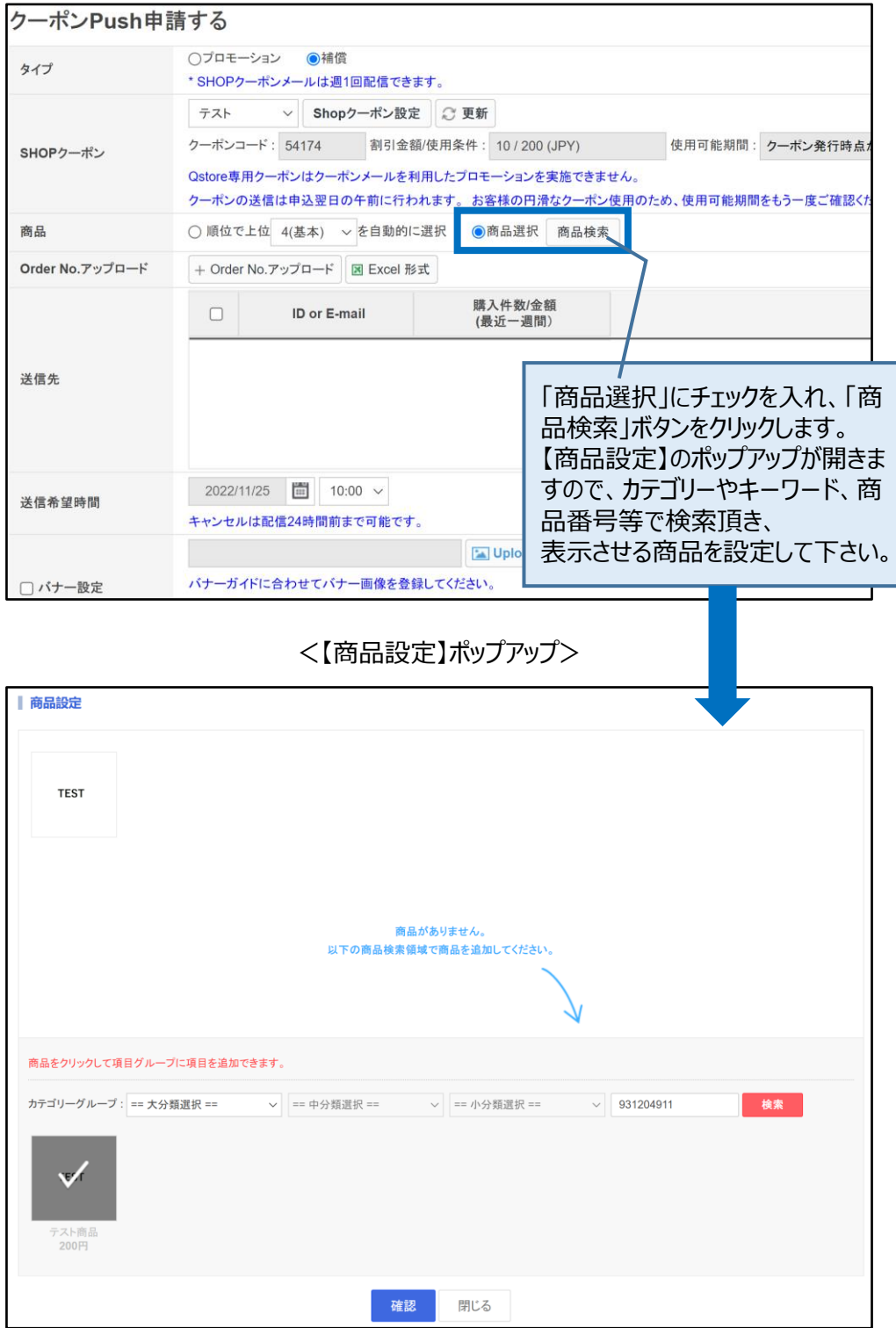

#### 4 注文番号を入力して送信先を選択します。 注文番号の入力は、Excelファイルでアップロードします。 まず【Excel形式】をクリックして、フォーマットをダウンロードします。

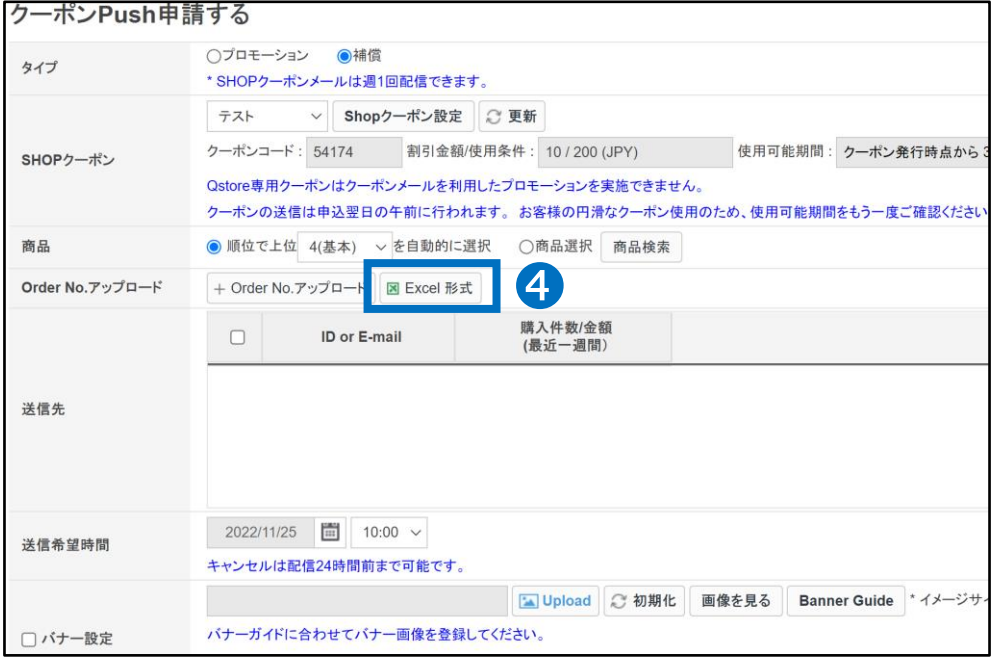

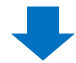

#### **5** フォーマットをダウンロードしましたら、

ファイルのA列に配信されたいお客様の過去の注文番号を入力して保存します。 過去の注文番号は、配送管理メニューから検索できます。[\(詳しくはこちらへ\)](http://doc.image-qoo10.jp/sqm/JP/guide_hassousyorigonokakuninn_JP.pdf)

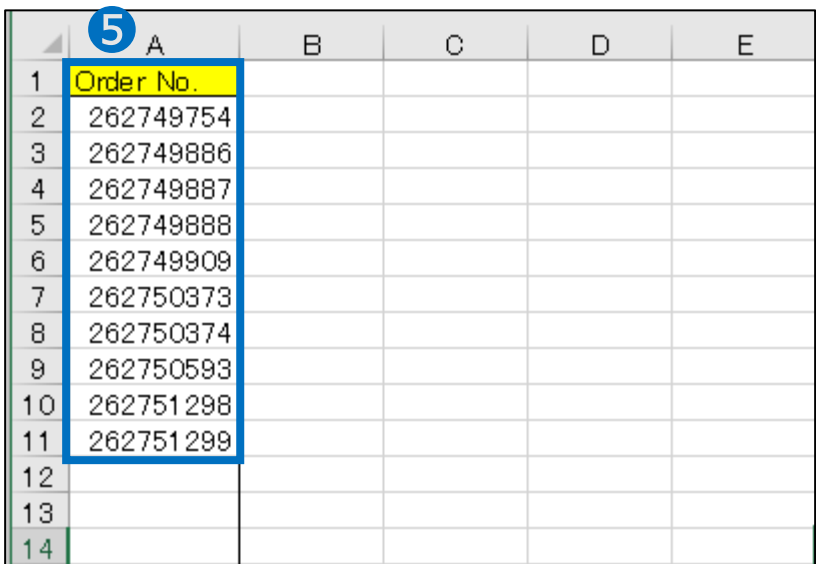

#### ➏ 【+Order No.アップロード】ボタンをクリックします。

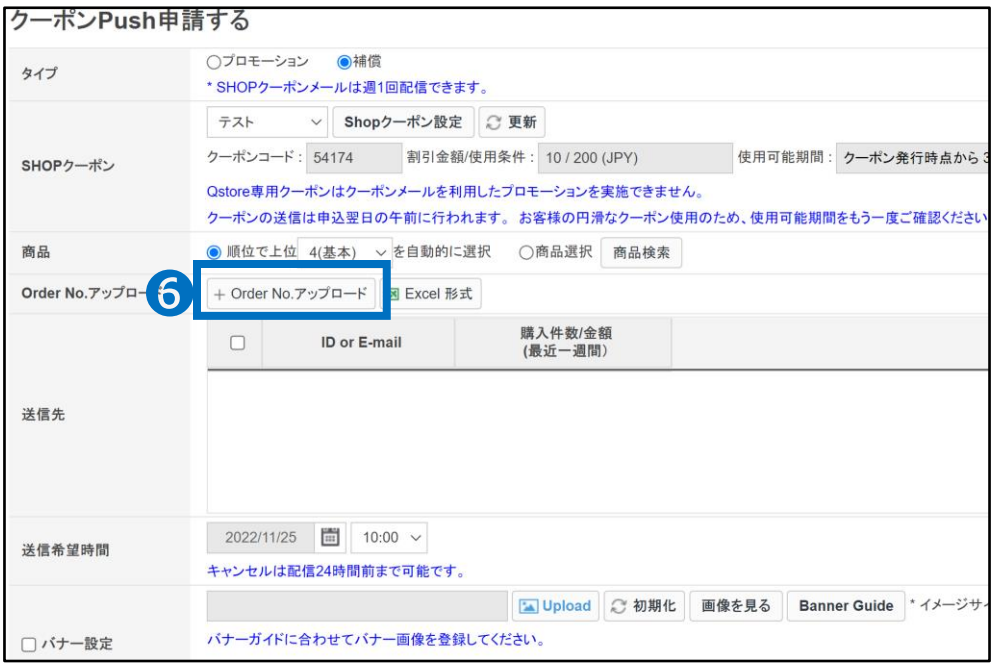

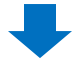

**●** 【Excel Upload】をクリックし、●番で保存したExcelファイルを選択、 ❽ 【Upload File】をクリックしてアップロードします。

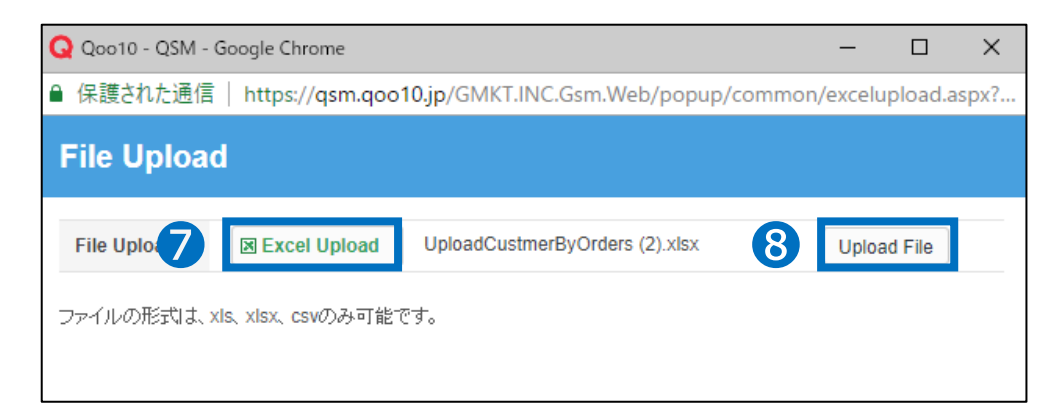

#### ● 送信先に表示されたリストにロチェックを入れます。

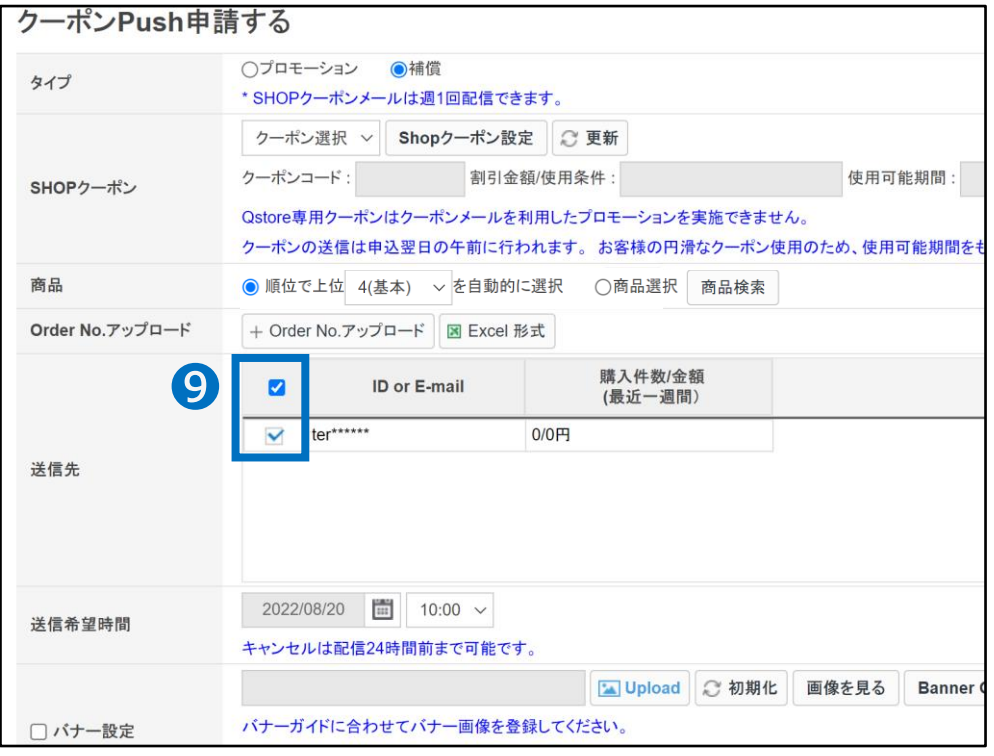

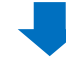

❿ クーポンを送信する日付と時間を選択します。

日付:カレンダーマークをクリック頂き選択をします。(翌日から3日以内の日付で選択可能) 時間:プルダウンより選択をします。(10:00~22:00、30分単位で選択可能)

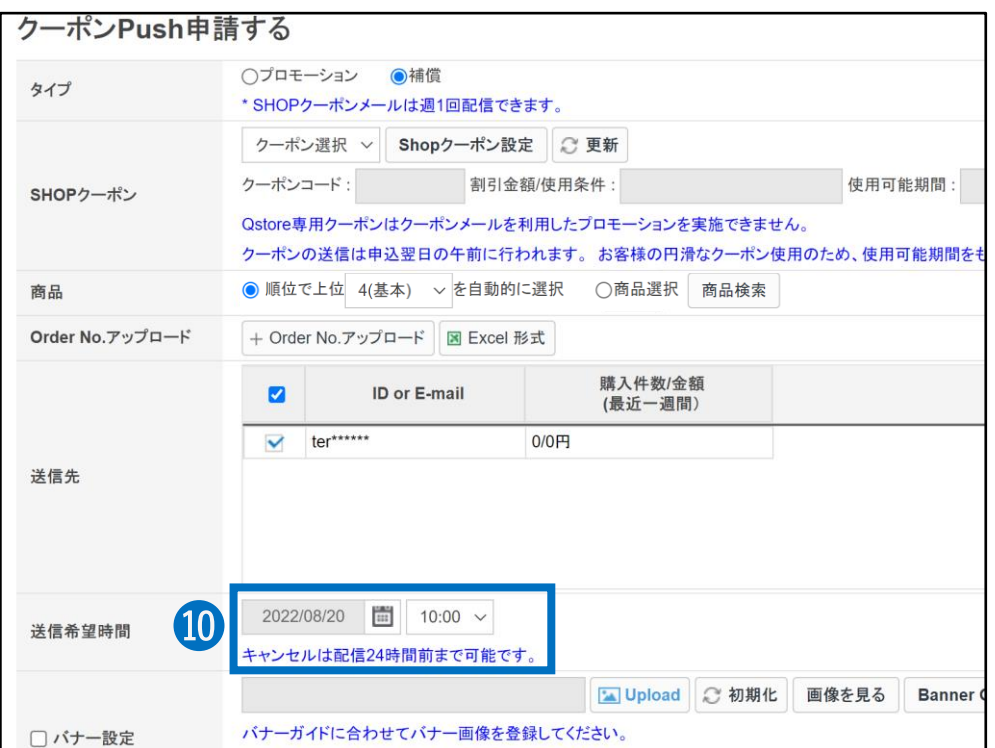

⓫ バナー画像を設定する場合は「バナー設定」にチェックを入れます。 【Upload】ボタンより画像をアップロードし、バナーにリンクさせるページを選択します。

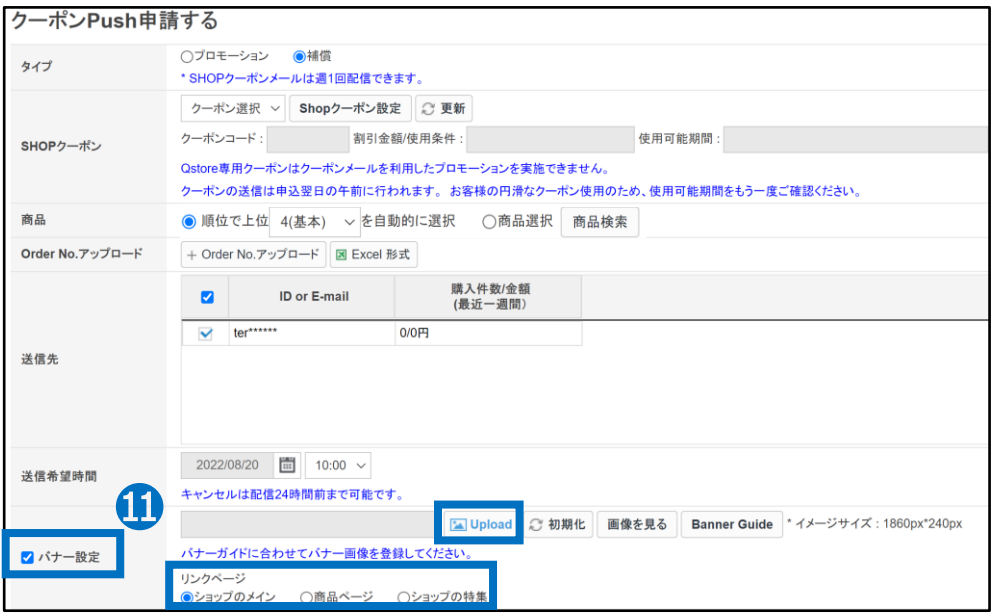

※バナーの表示位置は[P.4](#page-3-0)のメール画像をご参照ください。 ※バナーに関するガイドラインは[こちら](https://doc.image-qoo10.jp/qsm/seller/banner_design_guide(JP).pdf)をご参照ください。

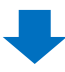

⓬ 【プレビュー】をクリックすると、配信されるメールの内容を確認することができます。 ⓭ 【申請する】をクリックします。

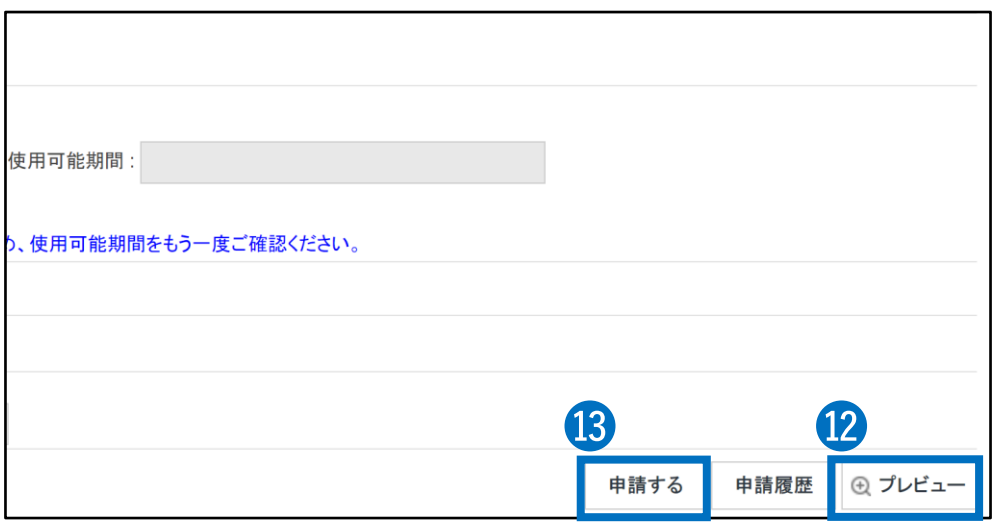

クーポンPushを申請すると、翌日の午前に対象会員様のクーポン箱にクーポンが送ら れ、お知らせのメール・アプリPUSH・Qpostメモが送信されます。

#### <span id="page-17-0"></span>クーポン送信予定日時の24時間前までは、クーポンPUSH申請のキャンセルが可能です。 キャンセルをする場合は【申請履歴】ボタンをクリック頂き、「発送キャンセル」タブより キャンセル処理を行ってください。

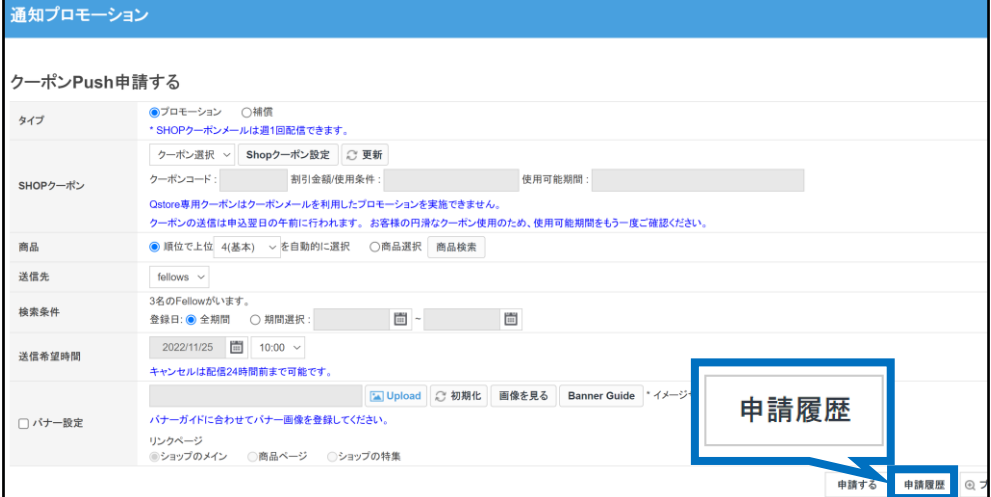

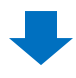

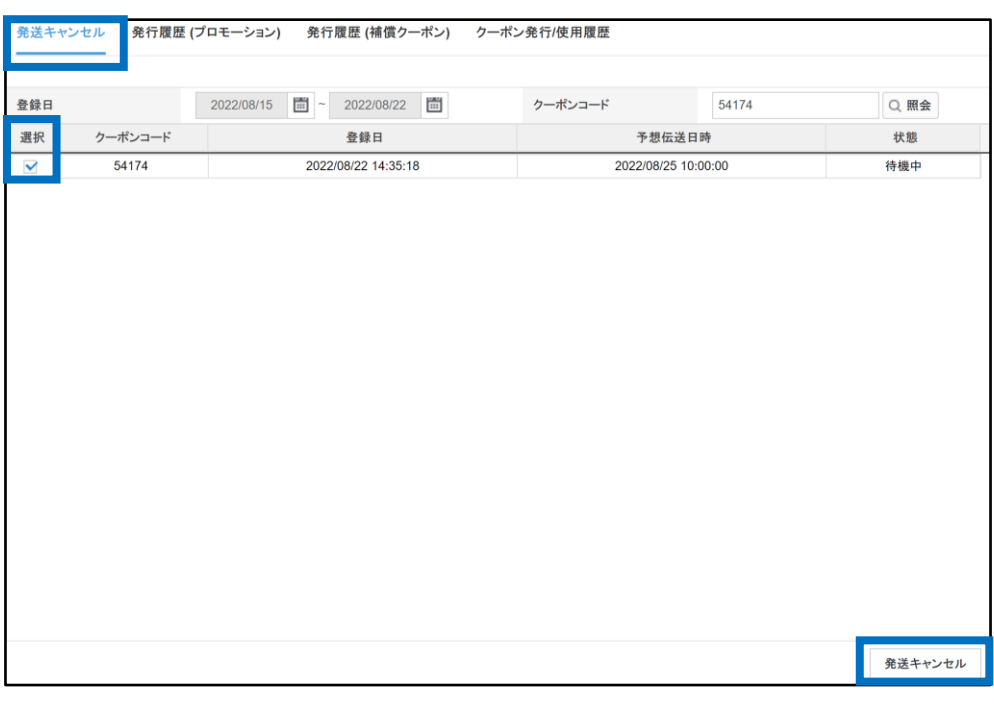

### お問い合わせ先 Qoo10[へのお問い合わせ](https://qsm.qoo10.jp/GMKT.INC.Gsm.Web/Popup/Callcenter/pop_MessageSend.aspx?page_gubun=NEW&from=EDITINFO)>カテゴリー[QSM操作]>[プロモーション・クーポン・Qcash]